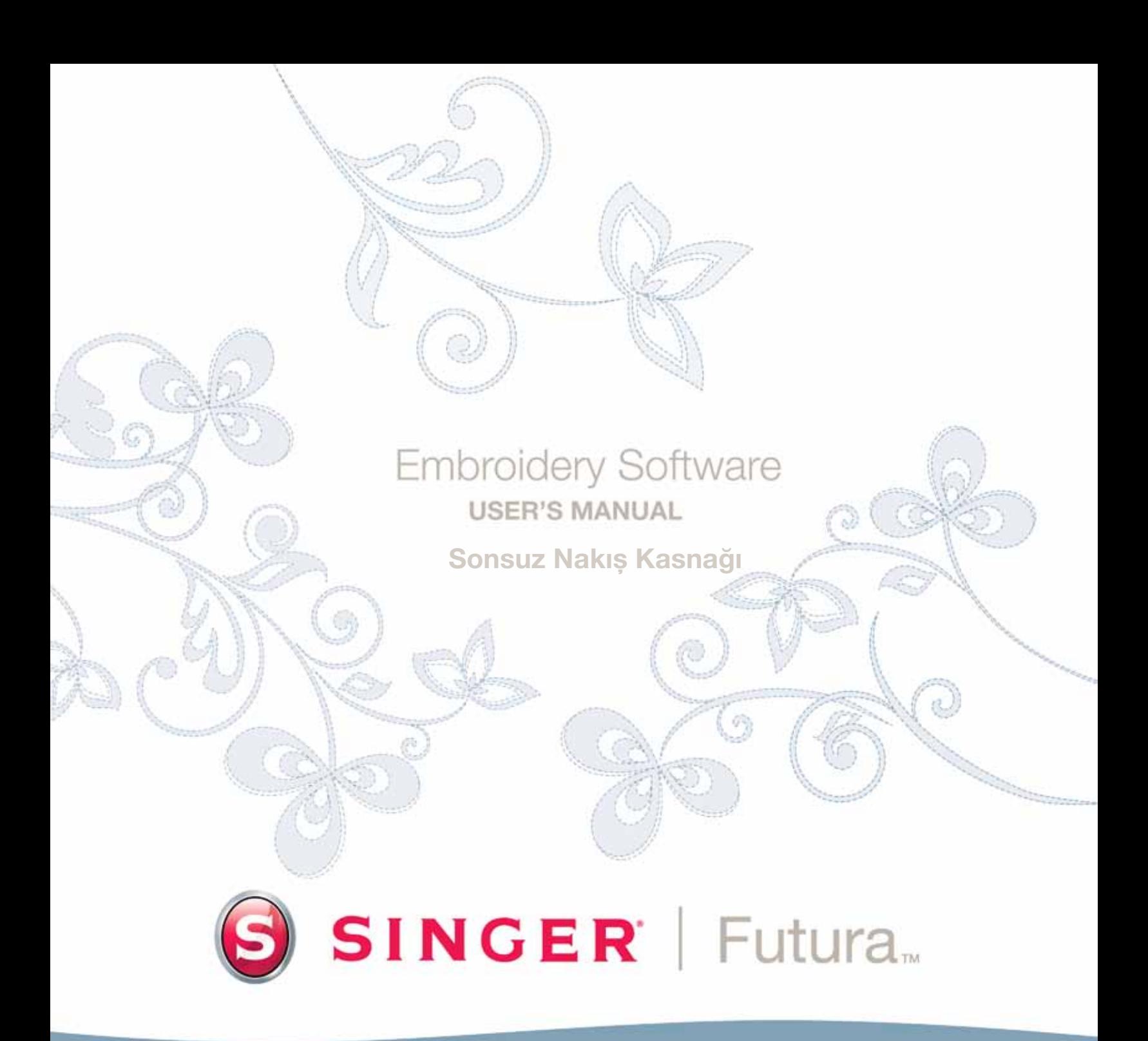

SINGER<sup>I</sup>Futura

# İç Sonsuz Kasnak Nakışı

SONSUZ NAKIŞ KASNAĞI ile sonsuz desenleri hızlı ve kolay bir şekilde süsleyin. Sonsuz Kasnağı kullandığınızda, Futura yazılımı otomatik olarak deseninizin köşelerine "hizalama dikişleri" ekleyerek kasnağı kesintisiz dikiş için doğru yerleştirmenizi sağlayacaktır.

Yazılımınız, Desen Kitaplığında bulunabilen sonsuz nakış için çok sayıda desen seçeneği içerir. Diğer desenleri de sonsuz nakış olarak kullanabilirsiniz çünkü, yazılım sizin için otomatik olarak hizalama dikişleri ekleyecektir.

### Kumaşın Kasnaklanması

1. Kılavuz (A) boyunca düzgün bir şekilde hizalanması için süslenecek kumaşın sağ kenarının çok düz olduğundan emin olun.

2. İç kasnağı (C) kaldırmak için kolu (B) sola ve aşağı doğru itin. Bu, kasnağı açar.

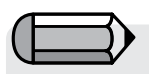

*Kumaşın bir ucundan başlayıp kumaşın kenarı boyunca diğer ucuna doğru ilerleyerek sonsuz desenlerinizi süsleyebilirsiniz.*

Futura - Endless Embroidery Hoop - Turkish

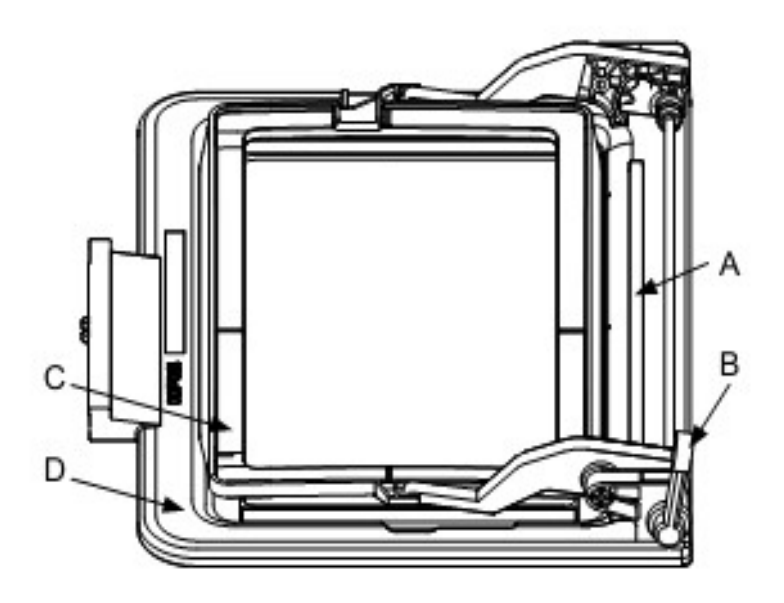

Sonsuz Nakış Kasnağı

SINGER<sup>I</sup> Futura.

3. Kumaşı destek ile birlikte dış kasnak (D) ile iç kasnak (C) arasına yerleştirin. Kumaşın kenarını, üstten alta kadar düzgün bir şekilde, kılavuz (A) boyunca paralel olacak şekilde yerleştirin.

4. İç kasnağı indirmek için kolu (B) yukarı ve sağa doğru itin. Kasnağı kapatmak için yerine itin. Kumaş kasnakta gergin olmalıdır.

Futura - Endless Embroidery Hoop - Turkish

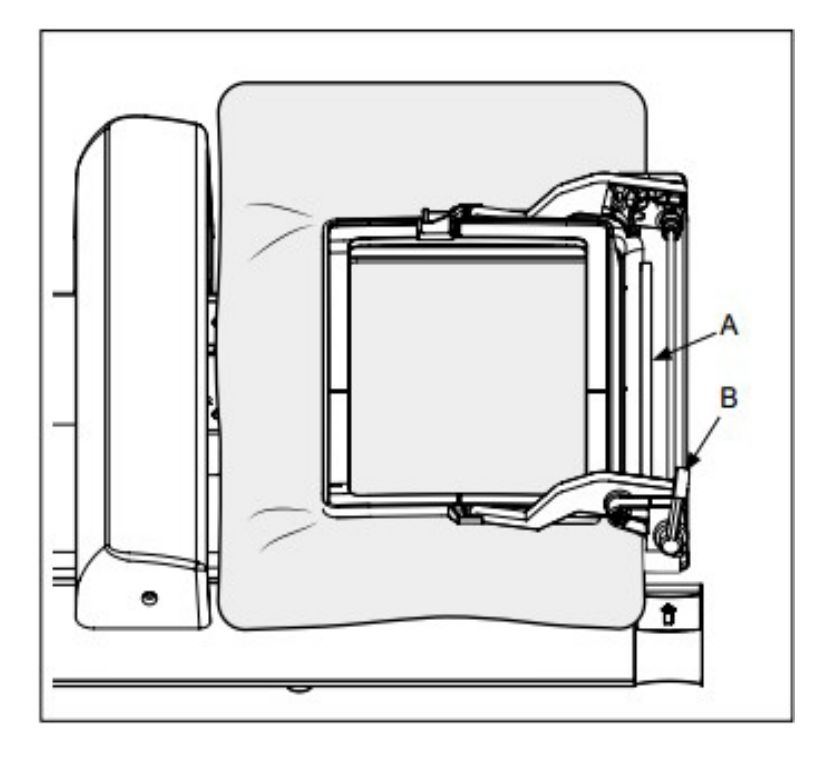

#### Sonsuz Bir Desenin Süslenmesi

1. Sonsuz Nakış Kasnağını takmadan önce, taşıma mekanizmasını nakış bekleme (standby) konumuna götürmek için güç düğmesini açın. Dolu bir masurayı mekiğe yerleştirin, daha sonra mekik kapağını takın.

2. Futura programı açıkken, Sonsuz Nakış Kasnağını takın. Ana menüden, 'File' (Dosya) öğesini seçin, ve 'New' (Yeni) öğesine ilerleyin. Ekranda sonsuz kasnağın bir benzeri ve dikiş alanı görünecektir. Sonsuz nakış fonksiyonunu kullanmak için Sonsuz Nakış Kasnağının makineye takılması gereklidir. Bu kasnak makineye takılmamışsa, bunun yerine bilgisayar ekranında makinenin büyük kasnağının bir görüntüsünü göreceksiniz.

3. İstediğiniz sonsuz nakış desenini seçin. Seçilen desen "imge biçiminde" görünecektir. Ekrandaki kasnak alanının dışına sağ tıklayın. Açılır menü görünürse, Apply (Uygula) öğesini sol tıklayın.

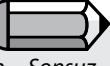

*"Desen Kitaplığı" ile verilen Sonsuz Kasnak desenlerinden birisini yükleyebilirsiniz. Ana menüden, 'Create' (Yarat) öğesini, daha sonra 'Design Library' (Desen Kitaplığı) öğesini seçin. 'for Endless Hoop' (Sonsuz Kasnak için) kategorisini ve istediğiniz deseni seçin.*

4. Verileri makineye aktarmak için ana menüden, 'File' (Dosya) öğesini tıklayın, daha sonra aşağı doğru ilerleyin ve 'Transmit to Futura machine' (Futura makinesine aktar) öğesini tıklayın.

Verileri makineye aktardıktan sonra, 'Ofset Önizleme" olarak adlandırılan bir iletişim kutusu görünür. Seçilen deseni, beyaz arka planın ortasında, desenin alt ve üst tarafında hizalama dikişleriyle birlikte göreceksiniz. Ayrıca, ortadaki desenin hem aşağısında hem de yukarısında aynı desenin görüntülerini de göreceksiniz.

'Ofset Önizleme" fonksiyonu, desen kısımlarını dikmeden önce bile sonucun nasıl görüleceğini ön izleyerek ofset mesafesini değiştirmenizi sağlar. Ofseti değiştirmek, aralarındaki mesafeyi azaltarak sonsuz kasnak kısımlarının kesişmesini veya aralarındaki mesafeyi artırarak desen kısımları arasında bir boşluk bırakmanızı sağlayacaktır.

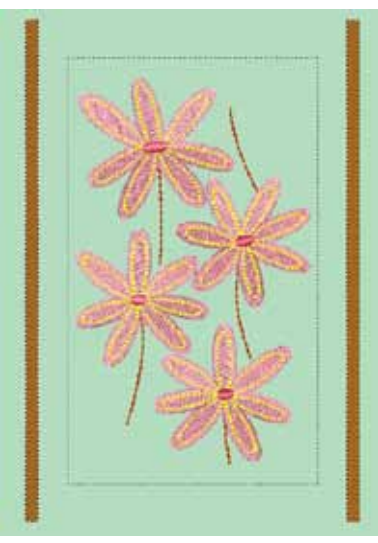

Futura - Endless Embroidery Hoop - Turkish

*Şekil 1 Desen, yazılımdaki Sonsuz Kasnak ile birlikte görülmektedir.*

**SINGER** Futura.

Bu noktada, seçim yapabileceğiniz 3 seçenek mevcuttur:

- Herhangi bir değişiklik istemiyorsanız OK'yi tıklayabilirsiniz,
- İşlemi iptal etmek ve Makine Gezgini iletişim kutusuna dönmek için Cancel öğesini tıklayabilirsiniz,
- Alt ve üst desenleri yaklaştırmak ve uzaklaştırmak için Ofset kayar çubuğunu tıklayabilir ve sürükleyebilirsiniz. Böylece, sonsuz nakış desenlerinin dikilirken nasıl görüneceğini ön izleyebilirsiniz. Desenlerin dikilirken nasıl görüneceğini belirledikten sonra OK'yi tıklayın.

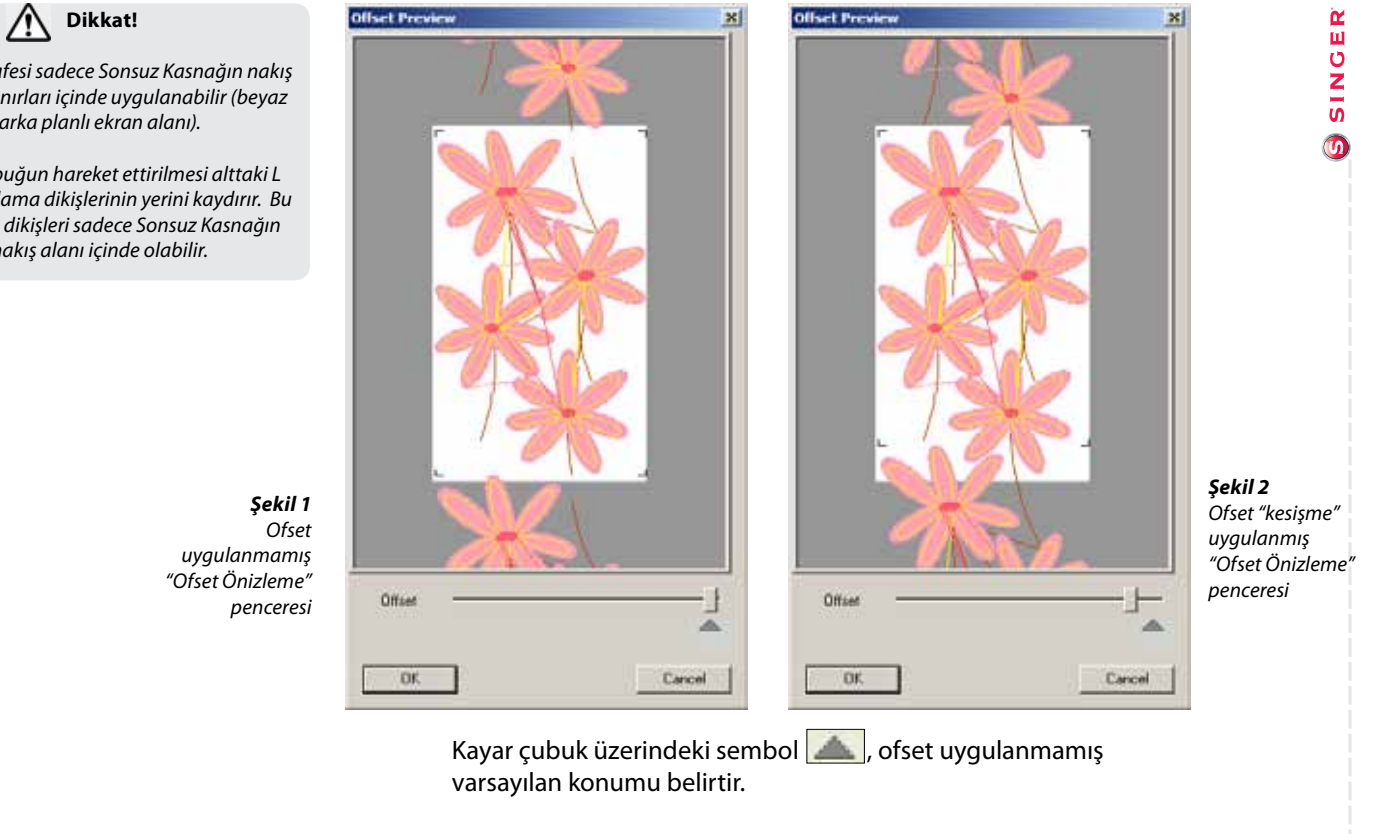

Futura - Endless Embroidery Hoop - Turkish

*Ofset mesafesi sadece Sonsuz Kasnağın nakış alanının sınırları içinde uygulanabilir (beyaz arka planlı ekran alanı).* 

*Kayar çubuğun hareket ettirilmesi alttaki L şekilli hizalama dikişlerinin yerini kaydırır. Bu hizalama dikişleri sadece Sonsuz Kasnağın nakış alanı içinde olabilir.*

5. Dikişe başlamadan önce, makinenin ana kontrol panelinde İplik Kesici Modunu devreden çıkarın. Bu, ipliğin dikiş hizalama dikişleriyle birlikte iğneden çıkmasını ve uzun atlama dikişlerin yapılmasını önlemeye yardımcı olacaktır. Makinenin üst tarafına iplik takın ve ipliğin ucunu yaklaşık 6-8" uzunlukta bırakın.

Futura - Endless Embroidery Hoop - Turkish

6. Sonsuz deseni süslemek için Başlat/Durdur düğmesine basın. Ana desen dikilmeden önce desenin ilk önce sol üst ve sağ üst köşelerinde bir dizi "L" şekilli hizalama dikişleriyle başladığını göreceksiniz. Bu dikişler, desen kısımlarını birleştirirken kasnağı yeniden yerleştirmenize yardımcı olmak için kullanılır. Ana nakış dikildikten sonra desen, sol alt ve sağ alt tarafta bir dizi hizalama dikişleriyle bitirilir.`

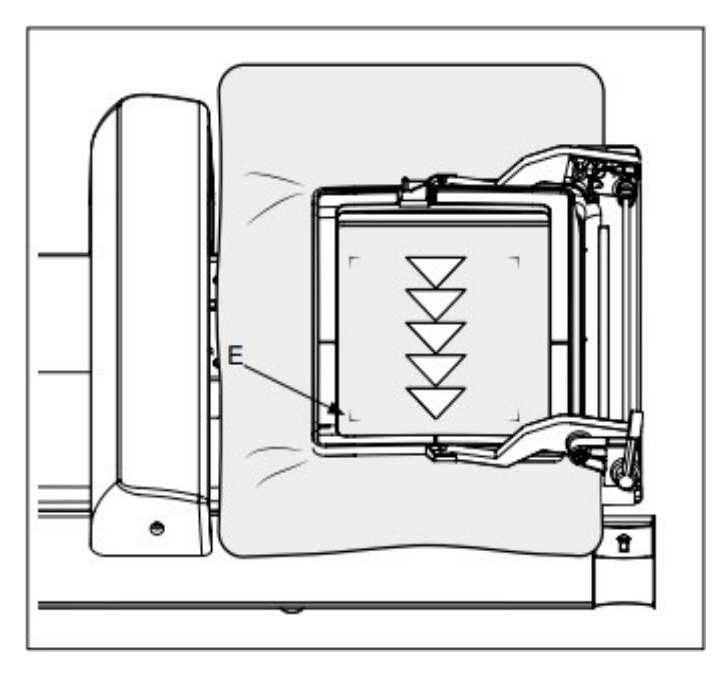

**SINGER** Futura.  $\odot$ 

7

7. Desenin nakışı tamamlandığında, "Makine Gezgini" iletişim kutusu kaybolur. Verilerin aktarımından sonra desende değişiklik veya düzeltme yapılmadıkça, deseni makineye tekrar göndermeye gerek yoktur. Veri sonraki tekrarlama için hazırdır.

Kolay renk sırası referansı için, bilgisayar ekranının alt tarafı boyunca "Renk Bloğu Listesi" görülmelidir. Görünmezse, Renk Bloğu Listesine ana menüden erişilebilir. 'Tools' (Araçlar) öğesine gidin ve daha sonra aşağı doğru 'Color Block List" (Renk Bloğu Listesi) öğesine ilerleyin. Seçilen desenin renk sırasının bilgisayar ekranının alt tarafında belirdiğini göreceksiniz.

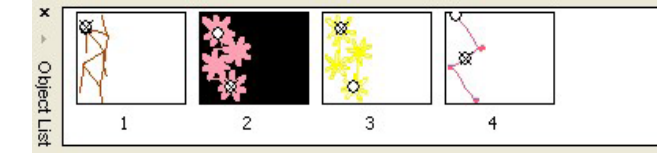

*Şekil 1 Renk Bloğu Listesi*

Futura - Endless Embroidery Hoop - Turkish

8. Kasnağı ayırmadan önce, iğneyi orijinal pozisyona götürmek için kontrol panelindeki kaydırma düğmelerinden (sol, sağ, yukarı veya aşağı) birine basın.

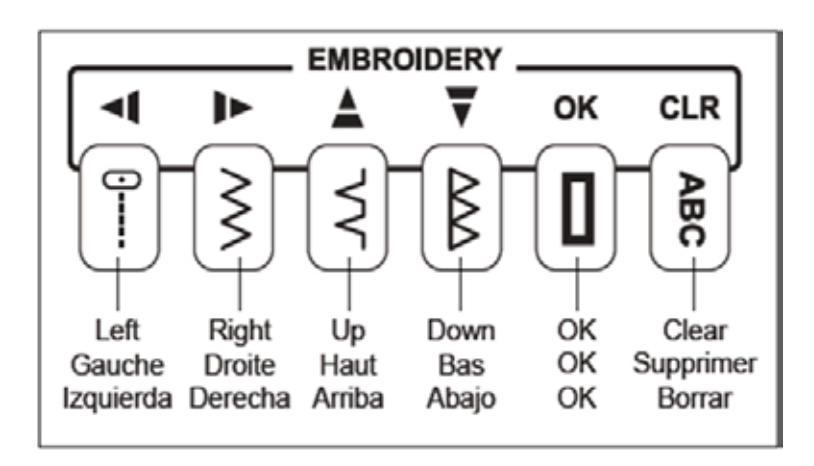

9. İç kasnağı ayırmak için kolu (B) yukarı kaldırın. Kumaşı geriye doğru çekerek yeniden yerleştirin. Kumaşı, iğne tamamlanmış nakış deseni kısmının (şu anda sonraki kısmı süsleyeceğiniz alanın yukarısında olan) sol alt hizalama dikişlerinin "L" köşesi ile hizalanacak şekilde yerleştirin. İç kasnağı tekrar sabitlemeden önce, kumaşın sağ kenarının kılavuz (A) boyunca paralel olduğundan tekrar emin olun . Kasnağı yerine sabitlemek için kolu (B) indirin.

Futura - Endless Embroidery Hoop - Turkish

10. Kasnaklamadan sonra, iğnenin tamamlanmış nakış deseni kısmının (şu anda sonraki kısmı süsleyeceğiniz alanın yukarısında olan) sol alt hizalama dikişlerinin "L" köşesi ile hala hizalandığından emin olmak için iğneyi hafif hareket ettirmek gerekebilir. Bunun için, iğneyi istenilen yönde hareket ettirmek için kontrol panelindeki kaydırma düğmelerini kullanın. İğne sol hizalama dikişlerinin köşesi üzerine doğru yerleştirildiğinde ve kumaşın sağ kenarı kılavuza (A) paralel olduğunda, makinenin ana kontrol panelindeki OK düğmesine basın. Baskı ayağını indirin, daha sonra sonraki sonsuz deseni dikmeye başlamak için Başlat/Durdur düğmesine basın.

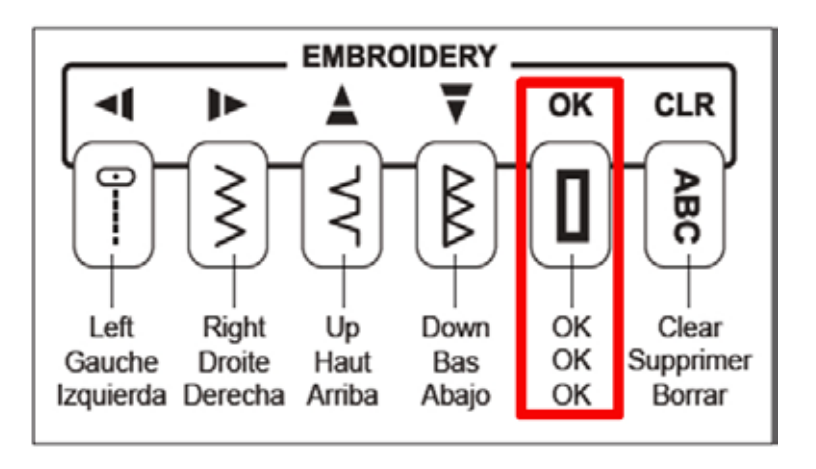

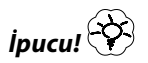

*Dikişe başladığınızda, önceki desenin altındaki (sol ve sağ) hizalama dikişler ve mevcut desenin üst tarafındaki (sol ve sağ) hizalama dikişleri birleşerek küçük "yanlamasına T" şekilleri (E) oluşturmalıdır. Bu, desenlerinizin birbirlerine göre düzgün yerleştirilmelerini sağlayacaktır. Eğer hizalama dikişleri düzgün bir şekilde birleşmezse, nakışı durdurmak için Başlat/Durdur düğmesine basın, daha sonra dikişlerinizi tekrar başa almak için Geri dikiş düğmesine (Başlat/Durdur düğmesinin yukarısında) basın.* 

Futura - Endless Embroidery Hoop - Turkish

*İğnenin tamamlanmış nakış deseni kısmının (şu anda sonraki kısmı süsleyeceğiniz alanın yukarısında olan) sol alt kısmındaki hizalama dikişinin köşesinde olduğundan ve kumaşın sağ kenarının kılavuza (A) paralel olduğundan emin olmak için kaydırma düğmelerini kullanarak kumaşı gerektiği gibi yeniden yerleştirin.*

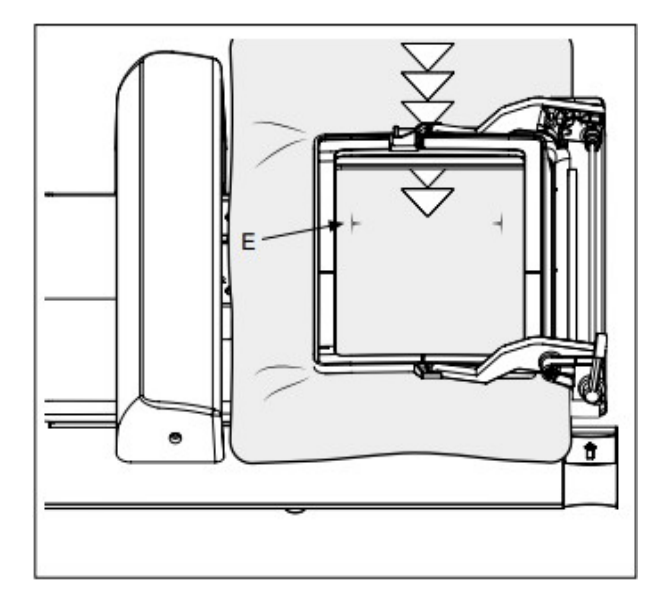

## *Faydalı İpuçları:*

• Daha büyük veya daha ağır kumaş parçalarını süslerken, kumaşı makinenin ön ve arkasındaki bir masanın üstünde desteklemekte fayda vardır.

• Özel ipliklerle (metalik iplikler gibi) veya yoğun dikiş alanlı desenlerle çalışırken, nakış hızını düşürmeniz tavsiye edilir.

• Sonsuz nakış yaparken İplik Kesici Modunu devreden çıkardığınızdan emin olun. Bu, hizalama dikişleri dikerken ipliğin iğneden çıkması ve uzun atlama dikişlerin yapılması olasılığını ortadan kaldırmaya yardımcı olacaktır.

• Nakış sırasında bir masurayı değiştirmek için, volanı kendinize doğru çevirerek iğneyi yukarı kaldırın. Baskı ayağı kaldırma kolunu kaldırın. Kumaş kasnakta kalacak şekilde kasnağı makineden çıkarın. Masura kapağı plakasını ve masurayı çıkarın. Masurayı sarın, mekiğe yerleştirin ve masura kapağı plakasını takın. Kasnağı tekrar makineye yerleştirin. Baskı ayağı kaldırma kolunu indirin. Nakışa kaldığınız noktadan devam etmek için Başlat/Durdur düğmesine basın.

• Mevcut desenin dikimi bitmeden Sonsuz Kasnağı makineden çıkarmak gerekebilir; örneğin, masura ipliğini değiştirirken. Bazen, nakış deseninin büyüklüğüne bağlı olarak, baskı ayağı kasnağın arka tarafındaki kelepçeye temas ettiğinden Sonsuz Kasnağın makineden çıkmadığı durumlarla karşılaşabilirsiniz. Bu durumda, kasnağı "park" konumuna alabilirsiniz.

Park Konumunu kullanarak iğne geçici olarak kasnak içinde orta pozisyona alınır ve böylece kasnağı makineden kolayca çıkarmanızı sağlar. Kasnak tekrar takıldıktan sonra, nakışı durdurduğunuz konuma geri dönebilir ve dikişe kaldığınız yerden devam edebilirsiniz.

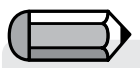

*Park konumu fonksiyonunu kullanırken iğne en yüksek pozisyonuna kaldırılarak durdurulmalıdır.*

Futura - Endless Embroidery Hoop - Turkish

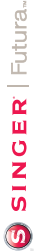

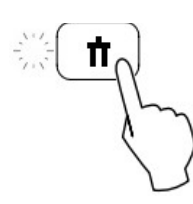

Futura - Endless Embroidery Hoop - Turkish

Park Konumuna gitmek için, ilk önce Başlat/Durdur düğmesine basarak nakış makinesini durdurun. Nakış ünitesi durduktan sonra Çift İğne düğmesine basın (Çift İğne düğmesi = Park Konumu düğmesi). İğne orta pozisyona ayarlanacaktır. Şimdi kasnağı makineden çıkarabilirsiniz.

Park Konumu aktif hale getirildiğinde, Çift İğne düğmesinin kırmızı yandığını ve Başlat/Durdur düğmesinin kırmızı yanıp söndüğünü fark edeceksiniz. Kasnak tekrar makineye takıldıktan sonra, iğnenin nakşı durdurduğunuz konuma gitmesi için Çift İğne düğmesine tekrar basın. Dikişe kaldığınız noktadan devam etmek için Başlat/Durdur düğmesine basın.

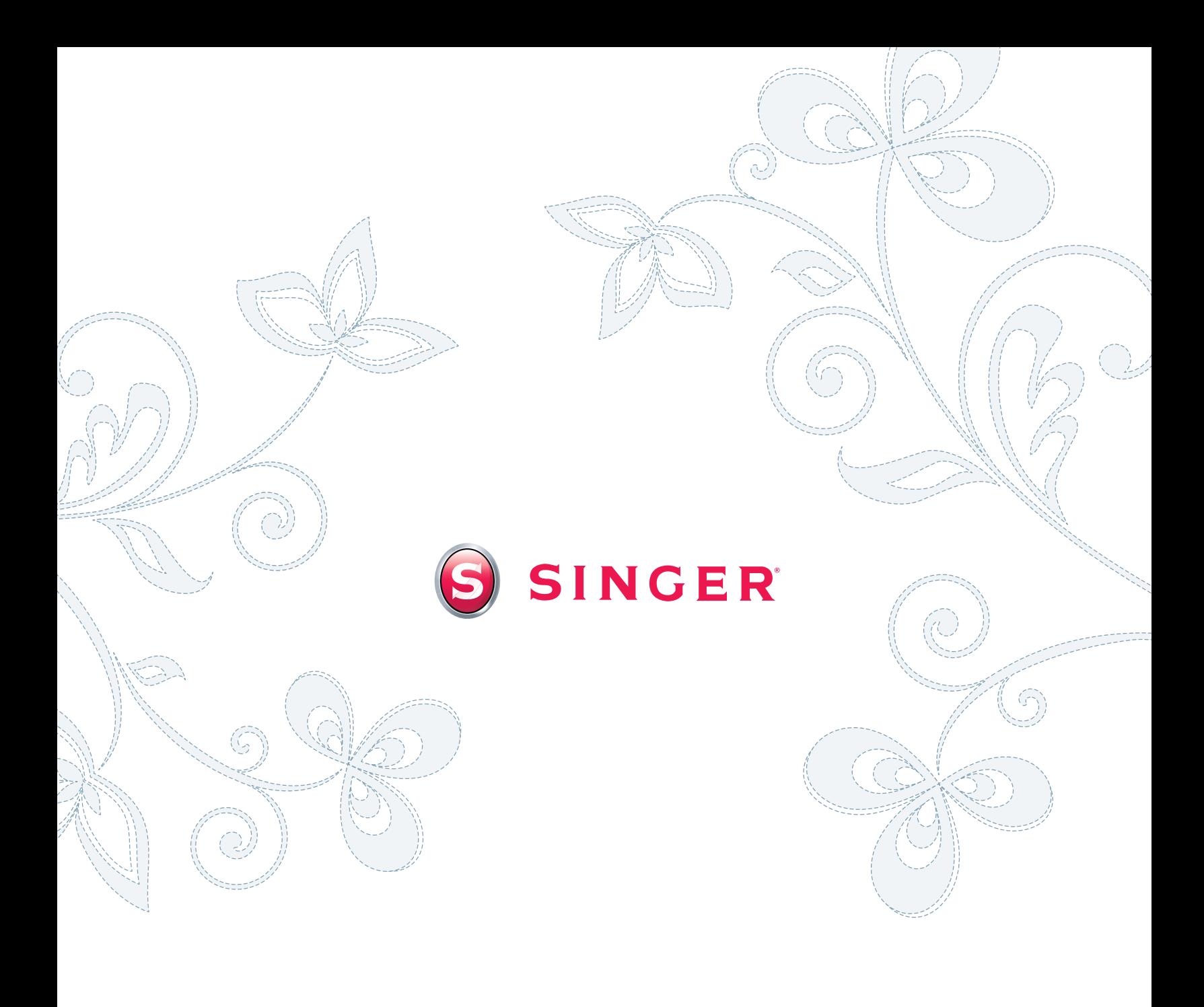